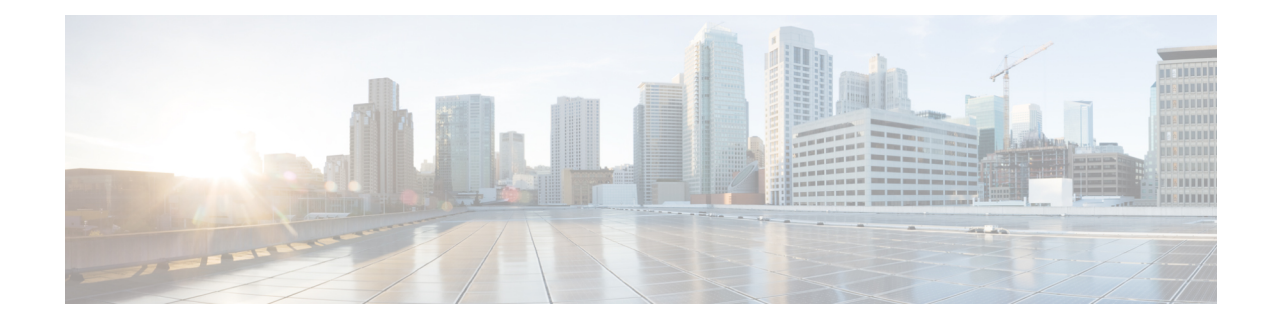

# **Requirements and Dependencies**

You can install and use Security Manager as a standalone product or in combination with several other Cisco Security Management Suite applications, including optional applications that you can select in the Security Manager installer or download from Cisco.com. Requirements for installation and operation vary in relation to the presence of other software on the server and according to the way that you use Security Manager.

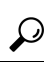

We recommend that you synchronize the date and time settings on all your management servers and all the managed devices in your network. One method is to use an NTP server. Synchronization is important if you want to correlate and analyze log file information from your network. **Tip**

The sections in this chapter describe requirements and dependencies for installing server applications such as Security Managerand Security Manager client software:

- [Required](#page-0-0) Services and Ports, on page 1
- Windows Firewall [Configuration](#page-2-0) Script , on page 3
- Server Requirements and [Recommendations,](#page-3-0) on page 4
- Client [Requirements,](#page-9-0) on page 10

## <span id="page-0-0"></span>**Required Services and Ports**

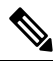

Security Manager will use predefined and dynamic ports for its internal operation. Port scanners might block those ports and will not let Security Manager to execute those processes. Therefore port scanners such as Qualys should not be enabled. If enabled, it may crash Security Manager process that may require a complete re installation of Security Manager. **Note**

You must ensure that required ports are enabled and available for use by Security Manager and its associated applications on your server so that the server can communicate with clients and servers running associated applications.

The ports that need to be open depend on whether you are using CiscoWorks for AAA or an external server (such as ACS), and whether you are configuring Security Manager to interact with certain other applications:

• **Basic Required Ports**—Table 1: Basic [Required](#page-1-0) Ports to Open on the Security Manager Server lists the basic ports that must be opened, assuming that you have not customized your configuration to use non-default ports. If you are using CiscoWorks for AAA (user authorization) services, and you do not use any of the optional applications, these should be the only ports you need to open.

#### <span id="page-1-0"></span>**Table 1: Basic Required Ports to Open on the Security Manager Server**

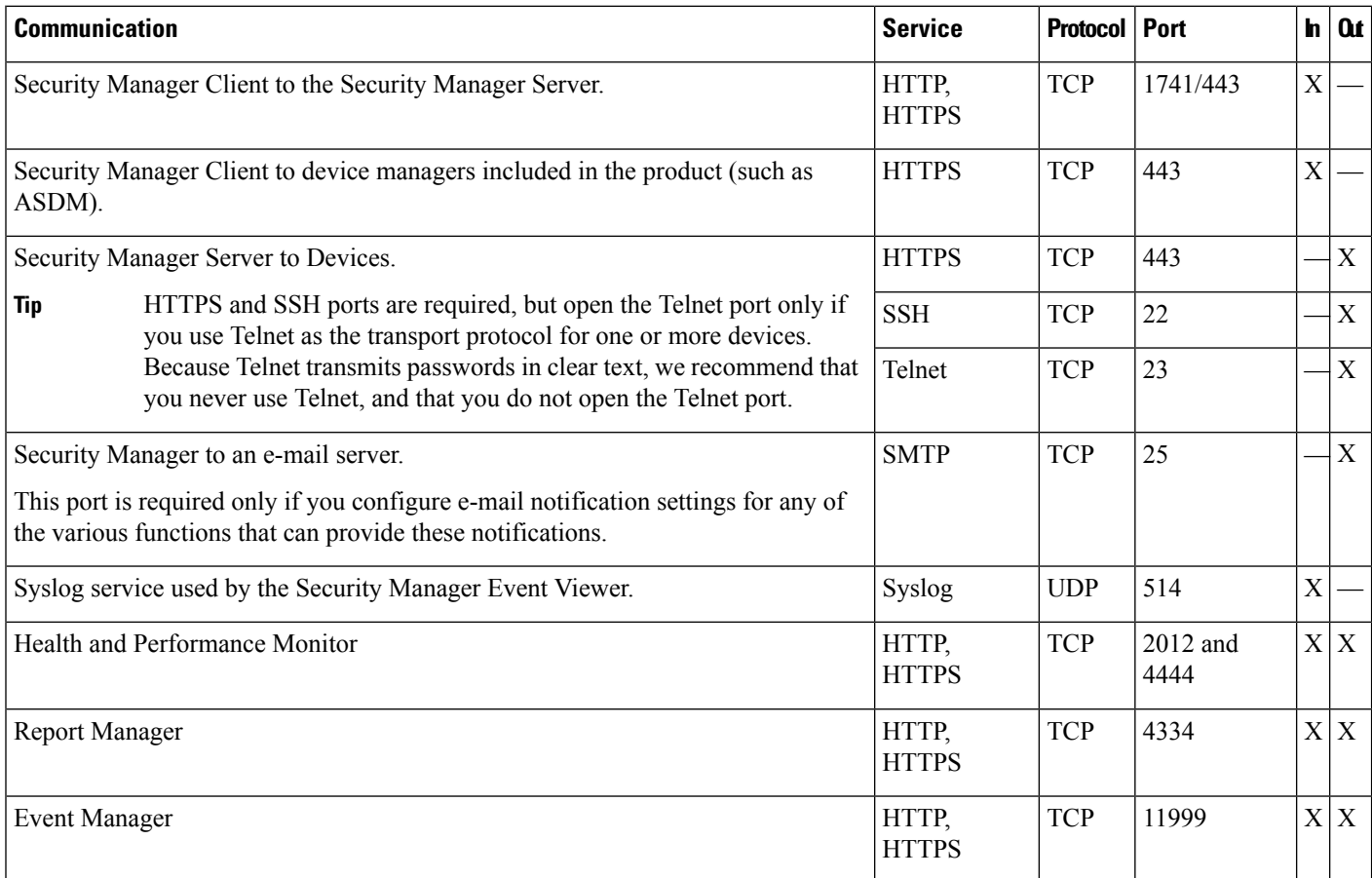

• Ports Required By Optional Applications-If you are using Security Manager with other applications, other ports also need to be opened, as shown in Table 2: Ports Required for Optional Server Applications . Open only ports required by applications that you are actually using.

#### <span id="page-1-1"></span>**Table 2: Ports Required for Optional Server Applications**

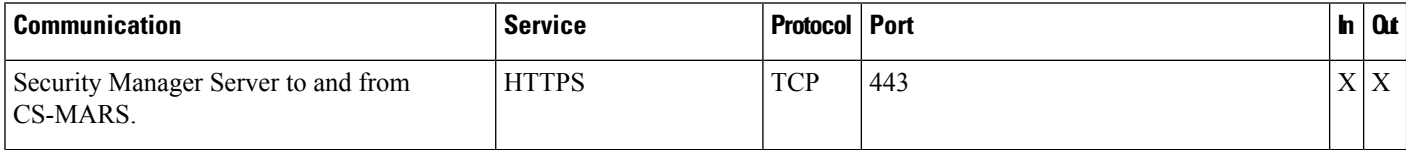

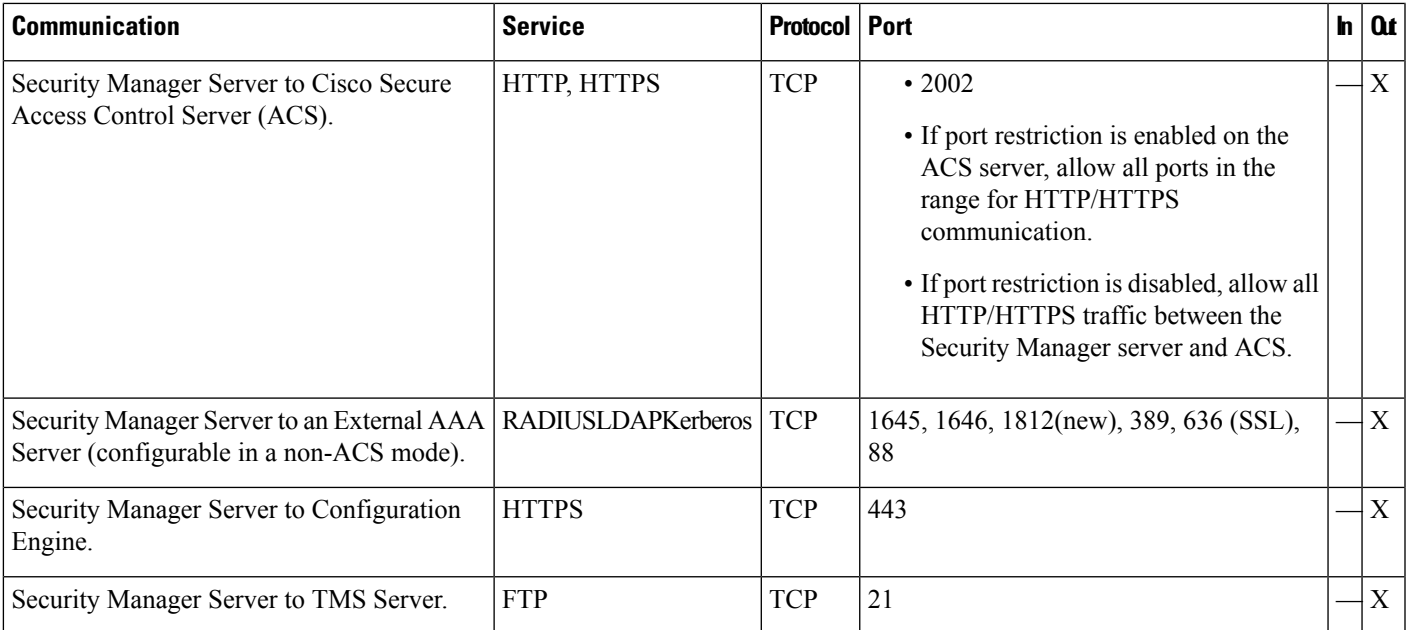

# <span id="page-2-0"></span>**Windows Firewall Configuration Script**

Beginning with Version 4.4,Security Manager included a WindowsFirewall configuration script in the server installer. This script automates the process of opening and closing the ports necessary for Windows Firewall to work correctly and securely; its purpose is to harden your Security Manager server.

At the time of installation, this script is copied to *NMSROOT* but not executed. You can run this script manually to configure Windows Firewall on your Security Manager server; doing so will secure the server by blocking unnecessary ports. [*NMSROOT* is the path to the Security Manager installation directory. The default is **C:\Program Files (x86)\CSCOpx**.]

This script opens only those "IN" ports that are needed for Security Manager to perform its tasks. Hence the "Firewall.txt" file has the ports that are the bare minimum for Security Manager. If, later, you discover that you want some other port to be open, you can do that.

To run the Windows Firewall script, follow this procedure:

- **Step 1** Make sure Powershell scripts can run unrestricted:
	- a) Open the Powershell Command Line Tool.
	- b) Execute the command "Set-ExecutionPolicy Unrestricted"
- **Step 2** In NMSROOT, open a command prompt and execute firewall.bat:
	- a) Output will appear in the folder NMSROOT/log.
	- b) Windows.FW\_Config.wfw is the backup of the Windows Firewall configuration before executing the script.
	- c) initialfirewallsettings.txt lists the ports that were open BEFORE running the script.
	- d) finalfirewallsettings.txt lists the ports that are open AFTER running the script.
- **Step 3** Enable Windows Firewall and use private network settings: Control Panel > Windows Firewall > Turn Windows Firewall on or off > [General tab] > On.

#### **Step 4** Disable Powershell scripts for security:

- a) Open the Powershell Command Line Tool.
- b) Execute the command "Set-ExecutionPolicy Restricted"

**Step 5** [optional] Verify added firewall rules by using Windows Firewall with Advanced Security.

## <span id="page-3-0"></span>**Server Requirements and Recommendations**

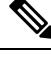

Customers upgrading their Operating System while migrating to Cisco Security Manager 4.9 or later, must buy the appropriate Windows license. **Note**

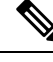

**Note** From CSM 4.28, Microsoft Windows Server 2012 and 2012 R2 will not be supported.

Unless otherwise noted, this section applies to all applications (Security Manager ).

To install Security Manager, you must be an Administrator or a user with local administrator rights; this also applies if you are installing the client only.

We recommend that you install Security Manager on a dedicated server in a controlled environment.

For additional best practices and related guidance, see Preparing a Server for [Installation.](installation_guide_for_cisco_security_manager_428_chapter4.pdf#nameddest=unique_40)

#### **Recommended Server**

Cisco recommends that you install Security Manager on a server that is equivalent to Cisco UCS C220 M3 server.

#### **Installation Practices to Avoid:**

- Do not install any application on a primary or backup domain controller. Cisco does not support any use of Common Services on a Windows domain controller.
- Do not install any application in an encrypted directory. Common Services does not support directory encryption.
- Do not install any application if Terminal Services is enabled in Application mode. In such a case, you must disable Terminal Services, then restart the server before you install. Common Services supports only the Remote Administration mode for Terminal Services.

I

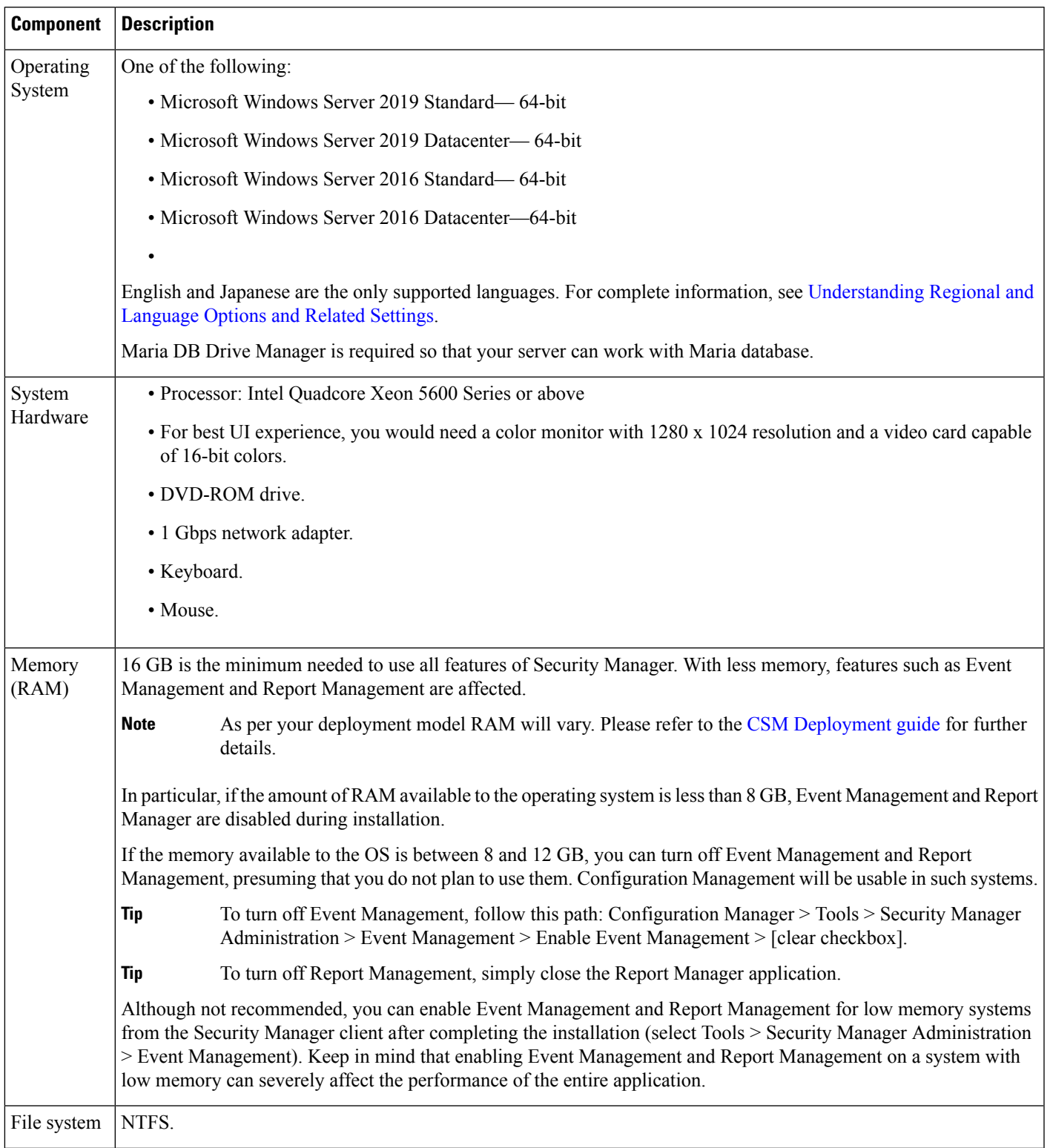

#### **Table 3: Server Hardware Requirements and Recommendations**

L

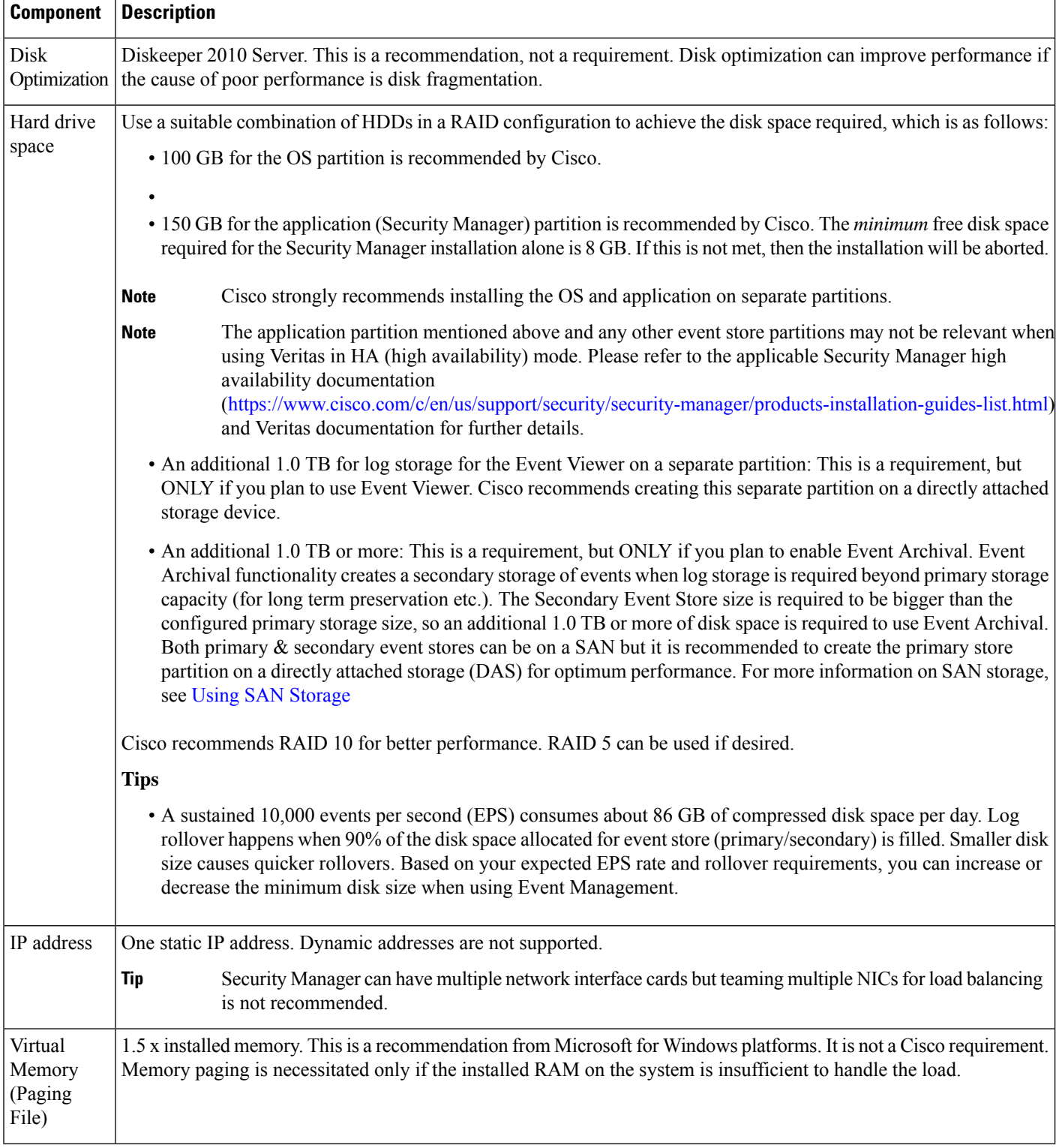

 $\mathbf l$ 

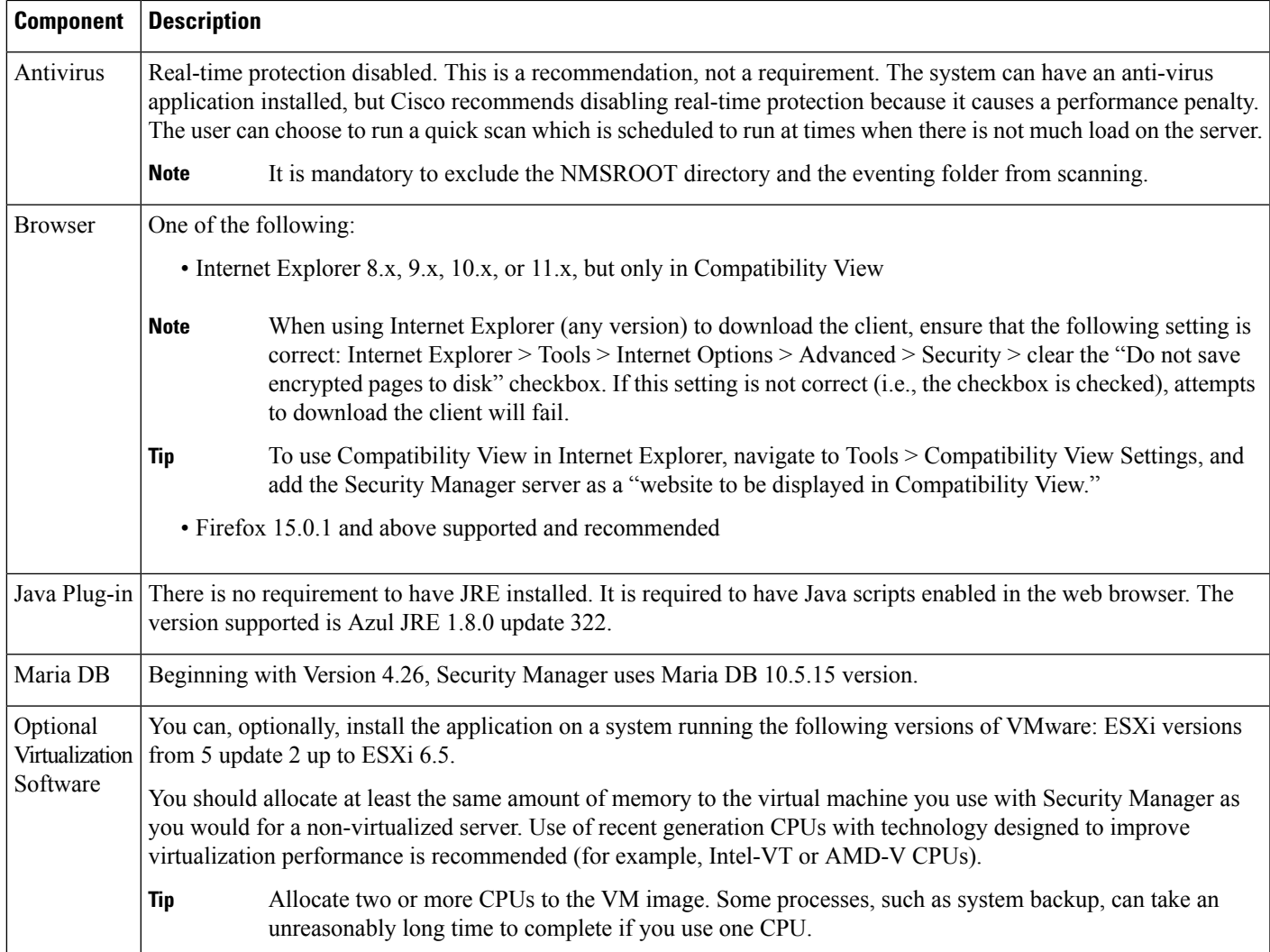

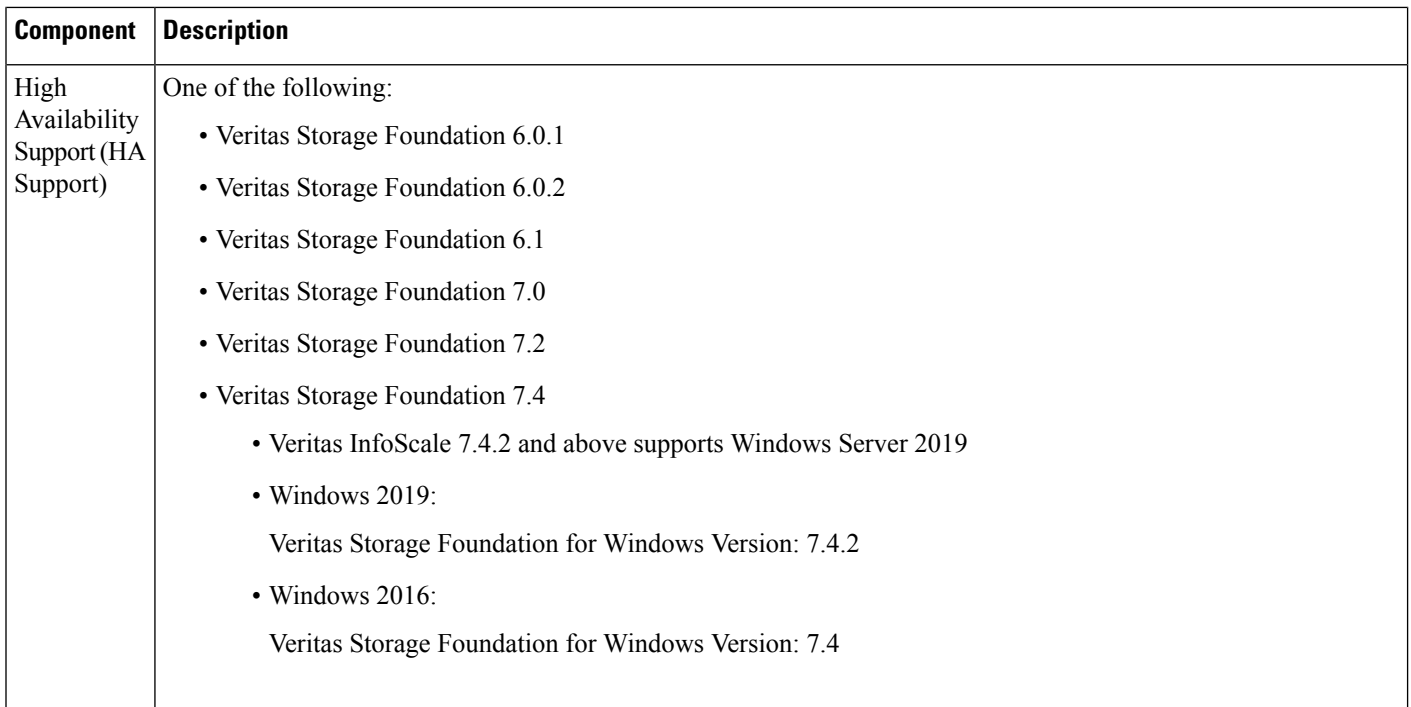

### <span id="page-7-0"></span>**Understanding Regional and Language Options and Related Settings**

Security Manager supports only the U.S. English and Japanese versions of Windows. From the Start Menu, open the Control Panel for Windows, open the panel where you configure region and language settings, then set the default locale. (We do not support English as the language in any Japanese version of Windows.)

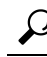

For a detailed procedure, refer to How to Set the Locale for the [Windows](installation_guide_for_cisco_security_manager_428_chapter9.pdf#nameddest=unique_43) Default User Template to U.S. [English.](installation_guide_for_cisco_security_manager_428_chapter9.pdf#nameddest=unique_43) **Tip**

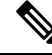

You must change the default system locale to U.S. English before installing Security Manager; changing the default system locale and rebooting the server does not change the default profile. It is not sufficient for the current user only to have the proper settings; this is because Security Manager creates a new account ("casuser") that runs all Security Manager server processes. **Note**

In addition, the Regional and Language Options in the server operating system must be set correctly. Also, peripheral devices such as keyboards that use other languages can affect the way Security Manager functions.

To successfully install Security Manager, you must adhere to the following Regional and Language Options and related settings:

- The server locale must be U.S. English or Japanese.
- You must avoid using peripheral devices such as keyboards that use other languages; these devices must not even be connected to the server.
- You must take care not to disturb the server settings while using a non-console RDP session to the server; connecting to the server by using a non-console RDP can lead to the locale of the RDP client machine being applied to the server.
- You must check the Regional and Language Options and verify that the language selected for non-Unicode programs is English (United States); the path to that selection is Control Panel > Regional and Language Options > Advanced > Language for non-Unicode Programs.
- You must ensure that the system locale in the Windows Registry is in a supported language. In order to change it, follow this procedure:
- In a command window, execute one of the following commands: **regedit.exe** or **regedt32.exe.**
- Make sure that the localname is supported. The following example is for U.S. English:

\HKEY\_USERS\.DEFAULT\Control Panel\International

and change LocaleName to en-US

**Note**

Paths and file names are restricted to characters in the English alphabet. Japanese characters are not supported for paths or file names. When selecting files on a Windows Japanese OS system, the usual file separator character  $\iota$  is supported, although you should be aware that it might appear as the Yen symbol (U+00A5).

### <span id="page-8-0"></span>**Using SAN Storage**

You can use SAN storage with Security Manager provided that the storage has acceptable I/O rates and capacity. The following are the main items within Security Manager that require storage, and the storage options that you have in addition to using disk storage that is directly installed in the server:

- Security Manager installation folder (CSCOpx and subfolders)—The application is best installed on a local drive. However, the folder can be direct attached storage (DAS) or block-based SAN storage (FC, FCoE, iSCSI). The high-availability configuration for Security Manager, described in High [Availability](https://www.cisco.com/c/en/us/support/security/security-manager/products-installation-guides-list.html) [Installation](https://www.cisco.com/c/en/us/support/security/security-manager/products-installation-guides-list.html) Guide for Cisco Security Manager, requires a shared cluster volume.
- Primary storage for the Event Manager service—If you use Event Viewer to monitor events, you must specify a primary storage location. The primary storage can be direct attached storage (DAS) or block storage (SAN protocol: FC, FCoE, iSCSI) mapped as a local drive.
- Extended storage for the Event Manager service—Any extended storage location is expected to be on SAN storage. The extended storage should be direct attached storage (DAS) or block storage (SAN protocol: FC, FCoE, iSCSI) mapped as a local drive.

#### **Tips**

- CIFS and NFS are not supported.
- The supported network storage types are also supported in VMware configurations.

### **Requirement for iSCSI Volumes**

iSCSI volumes using a software initiator may not be available when Security Manager services are about to start after a system reboot. It may take some time for them to be properly initialized.

If Security Manager services have not started, then you need to configure dependency and service startup settings for them (the Security Manager services).

To configure dependency and startup settings, follow this procedure:

**Step 1** Execute the following commands in a Windows command prompt to change the startup type of the Cisco Security Manager Daemon Manager, syslog, and tftp services to "Delayed auto start":

sc config CRMDmgtd start= delayed-auto

sc config crmlog start= delayed-auto

sc config crmtftp start= delayed-auto

**Step 2** Set the dependency of Microsoft iSCSi to the Cisco Security Manager Daemon Manager service by executing the following command:

sc config CRMDmgtd depend= MSiSCSI

- In these commands, the option name includes the equals sign. A space is required between the equals sign and the value. **Tip**
- <span id="page-9-0"></span>**Step 3** Verify the dependency settings of the Cisco Security Manager Daemon Manager service by executing the following command. It should display the iSCSI initiator dependency setting as "DEPENDENCIES : MSiSCSI"

sc qc CRMDmgtd

## **Client Requirements**

Table 4: Client [Requirements](#page-10-0) and Restrictions describes Security Manager Client requirements and restrictions.

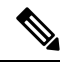

**Note**

The date and time formats that you select for the client must be the same as those used by your server machine. If they are not, Device View in Security Manager may not load properly.

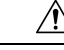

Conflict detection uses a significant memory size on the CSM client. The memory usage varies based on the number of rules in the policy or the device that is used. Enable the conflict detection functionality on the client UI, only if required. Ensure that the CSM client LAX file is configured with adequate memory, based on the system RAM size. By default, it is 2 GB. For example, try configuring the LAX file with 4 GB if the machine's RAM size is 8 GB or with 8 GB if the machine's RAM is 16 GB. However, it is strongly recommended that the client LAX file is configured, matching the requirements of the environment. **Caution**

Use the following parameters based on number of rules and devices requirements:

# LAX.NL.JAVA.OPTION.JAVA.HEAP.SIZE.MAX

# -------------------------------------

# 2420m

lax.nl.java.option.java.heap.size.max=2420m

#### <span id="page-10-0"></span>**Table 4: Client Requirements and Restrictions**

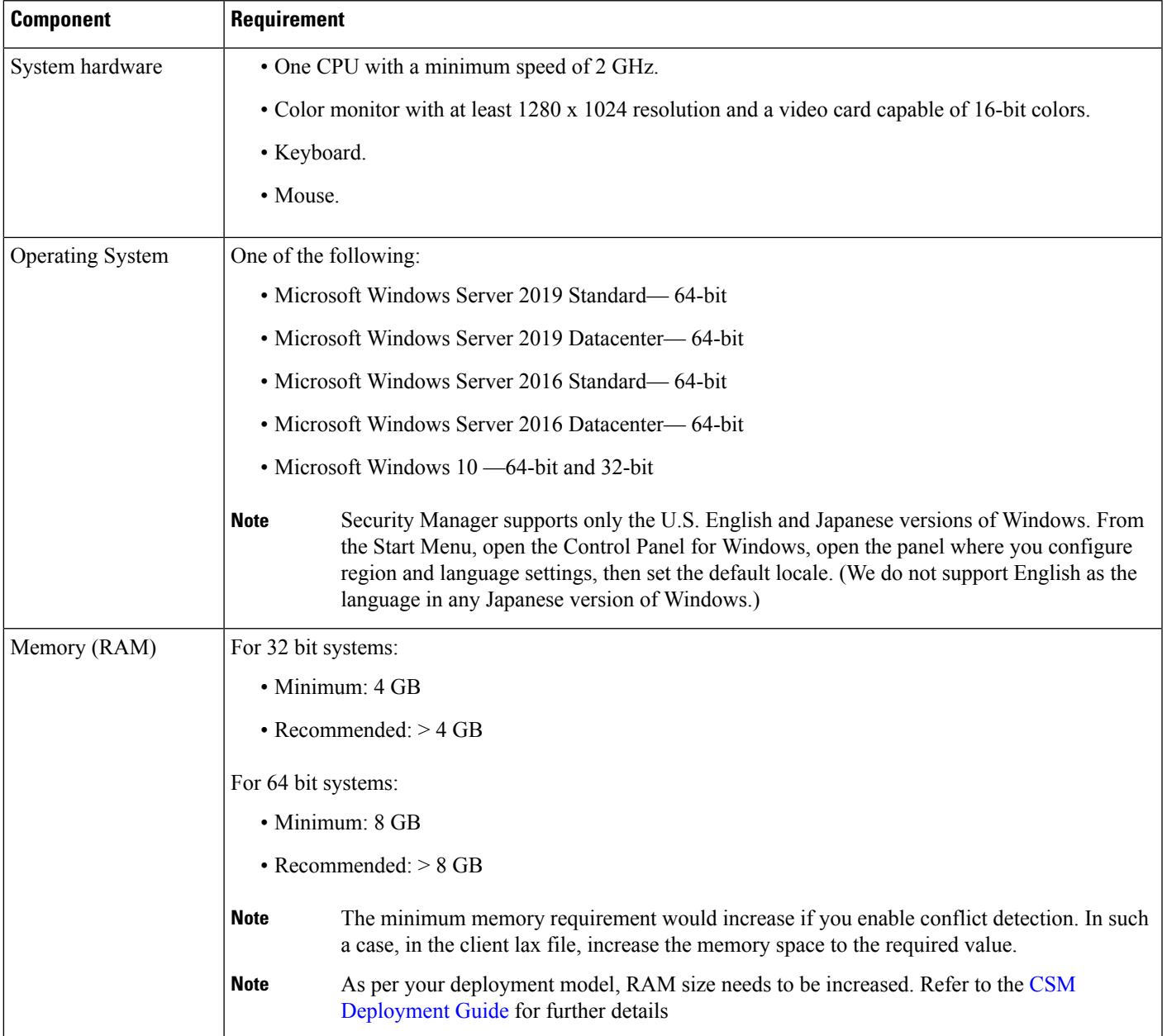

I

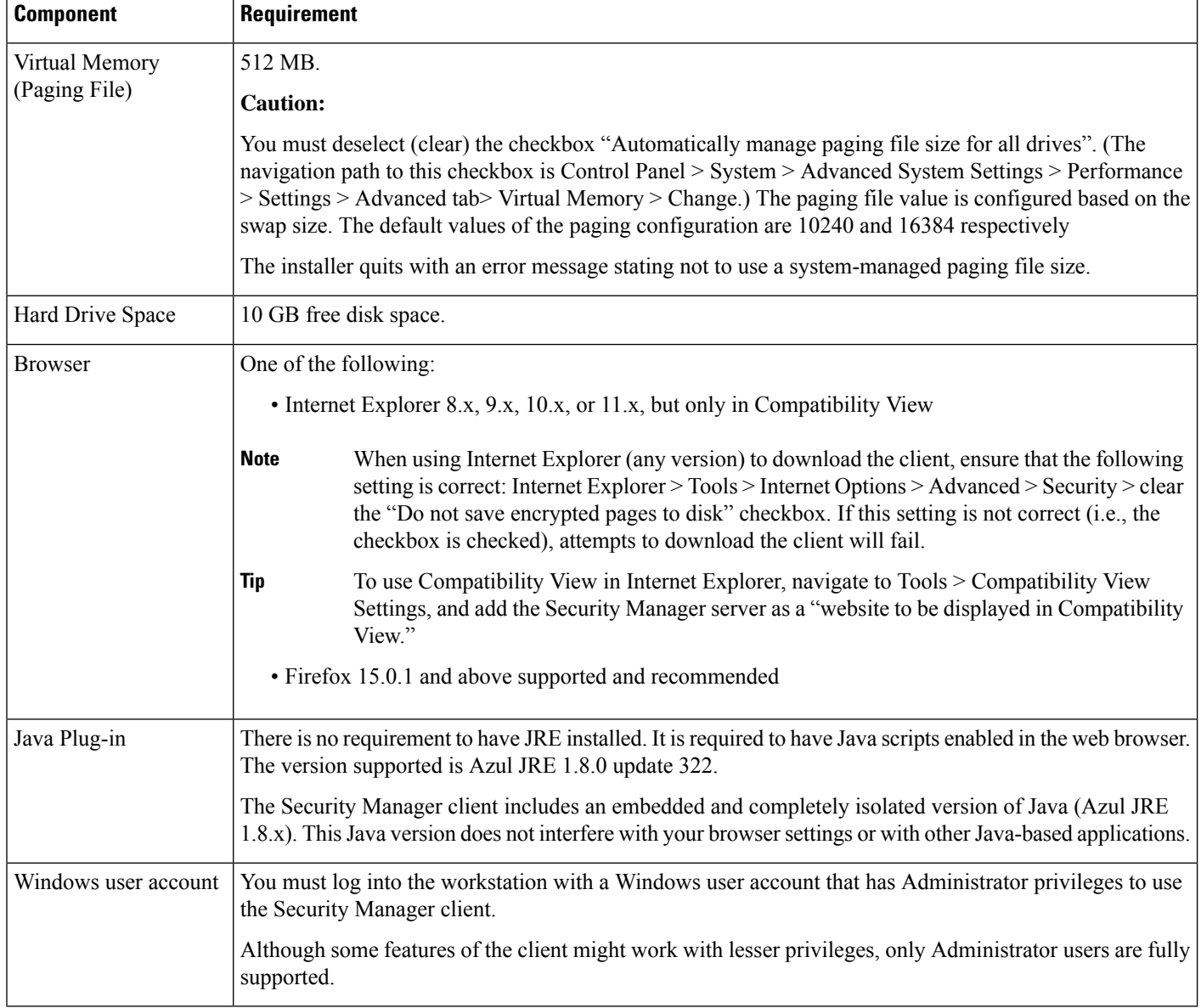